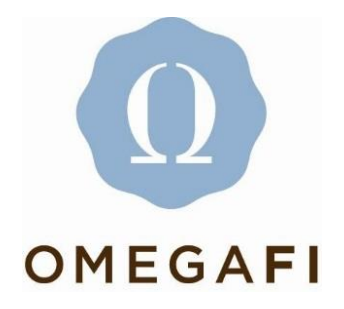

## **Paying National Invoices in Vault**

Chapters who are not using Vault for billing and collecting member payments may still pay their National invoices in Vault by using an e-check. Any officers with 'manage' Vault access may submit an e-check payment by following these steps.

1. Log in to myDelt and select Vault from the grid in the top right-hand corner.

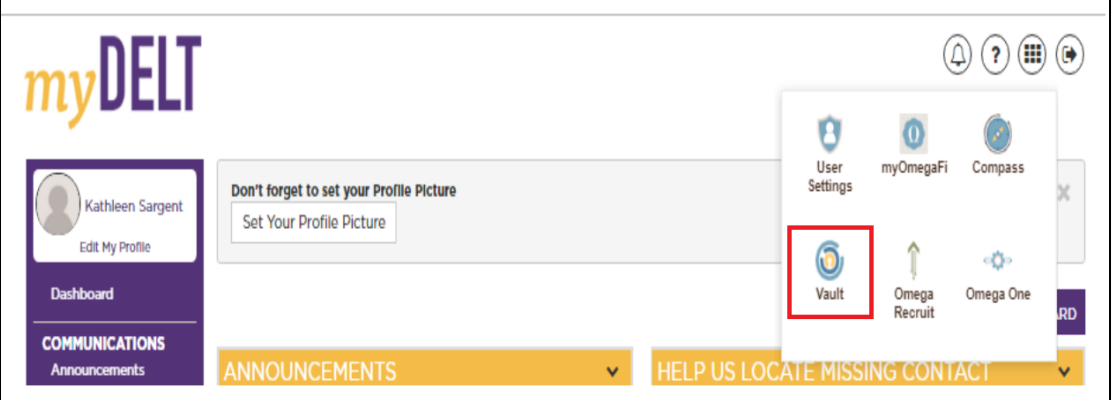

2. Once in Vault, go to the DTD menu and then click on DTD Billing.

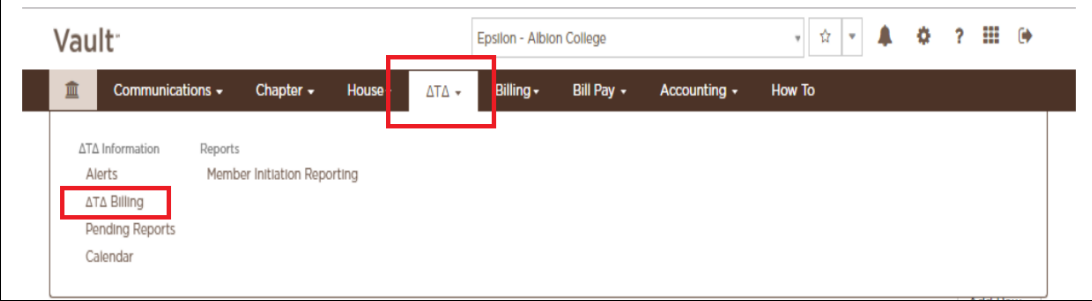

3. You will see the Balance Due and will click the Pay Now button.

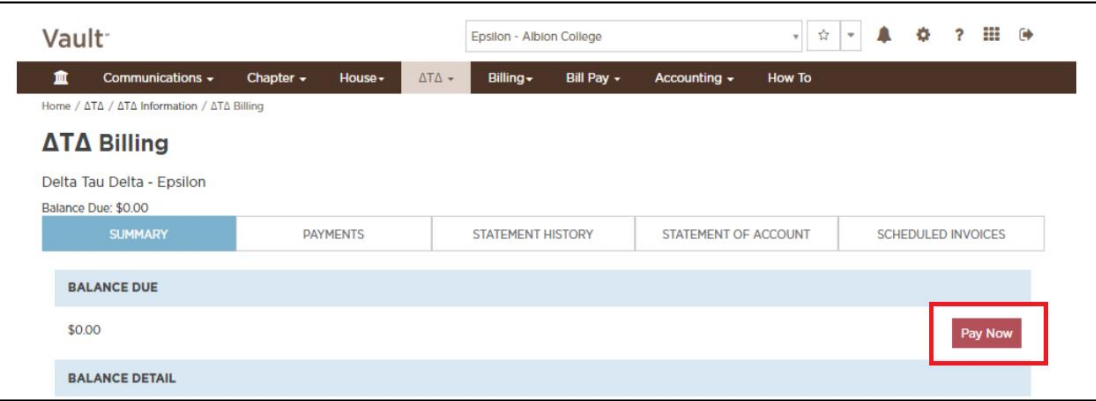

4. The pay now form will pop-up and allow you to enter the e-check payment information. Note that you must complete all fields on the form. In the 'Notes' field you should enter which invoice the payment should be applied to. For example: Liability Insurance. Click the 'Create Payment' button to submit the payment to Central Office.

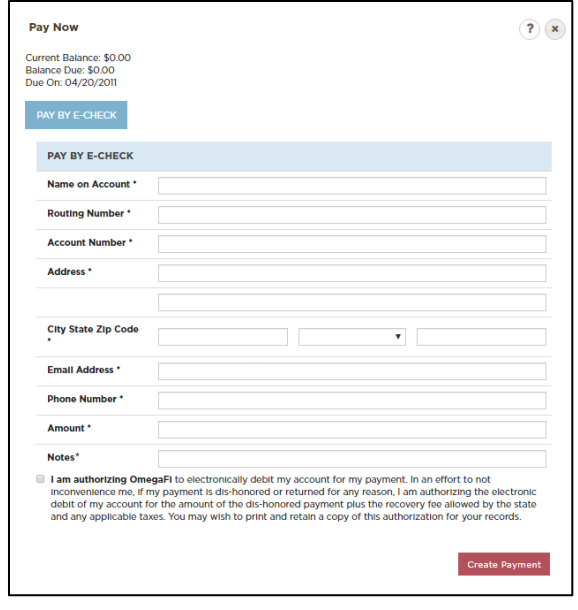